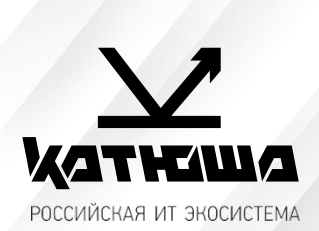

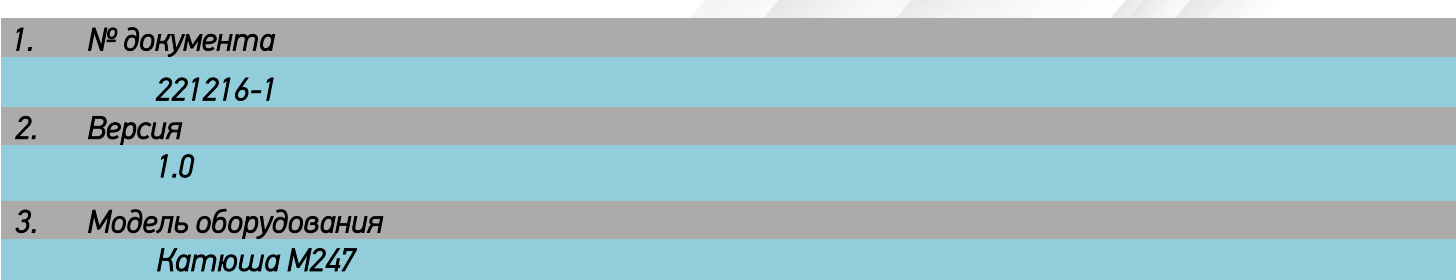

# *Сканирование на e-mail*

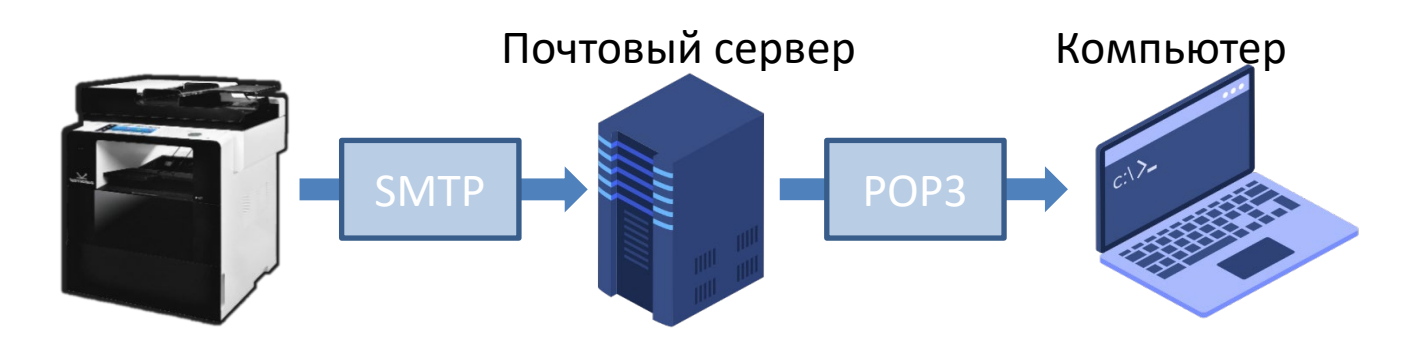

*Чтобы отправлять сообщения электронной почты непосредственно с аппарата, необходима предварительная подготовка, в том числе задание параметров SMTPсервера электронной почты.*

*Необходимо настроить получателя в Адресной Книге чтобы в дальнейшем не вводить каждый раз его данные.*

*Отсканированные документы отправляются как вложения электронной почты в формате JPEG, PDF или в других цифровых форматах файлов.*

# Настройка smtp-сервера на панели управления или Web monitor

- 1. В [Адрес сервера SMTP] впишите адрес почтового сервера, который вы будете *использовать, например, в случае использования Google gmail, введите «smtp.gmail.com».*
- *2. Введите [Адрес эл-почты SMTP]. Введите адрес своей почты, зарегистрированной на сервере электронной почты.*
- *3. Введите [Пароль SMTP]. Введите пароль для своей почты. В отдельных случаях необходимо создавать отдельный пароль для внешних устройств/приложений.*
- *4. Введите [Порт SMTP]. Настройки значения порта.*

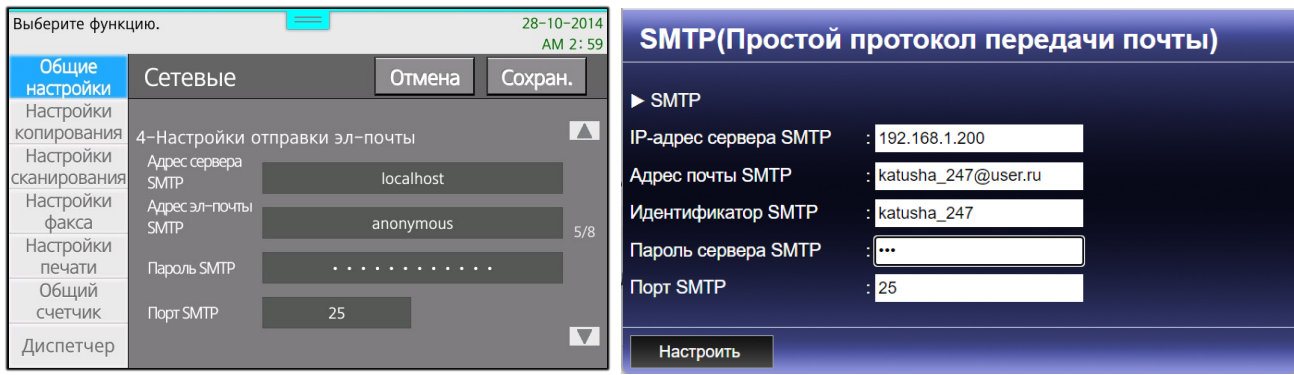

# Добавление получателя e-mail

# *С Панели Управления:*

- *1. Нажмите [Адресная книга]*
- *2. Нажмите [+] для добавления нового получателя*
- *3. Введите [Имя] и [E-Mail] получателя*
- *4. Нажмите [Принять] для сохранения*

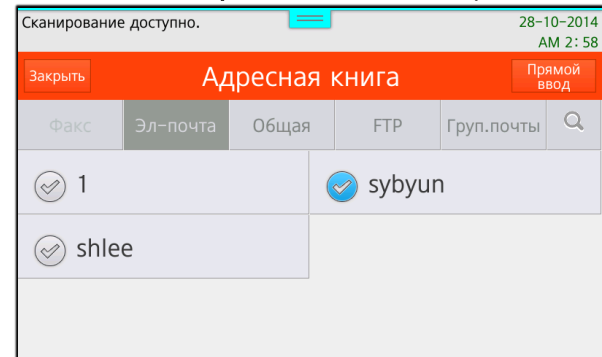

# *С Web monitor:*

- *1. Выполните вход под admin/admin*
- *2. Нажмите [Адресная книга]*
- *3. Нажмите [Добавить пользователей]*
- *4. Введите [Имя] и [E-Mail] получателя*
- *5. Нажмите [Добавить] для сохранения*

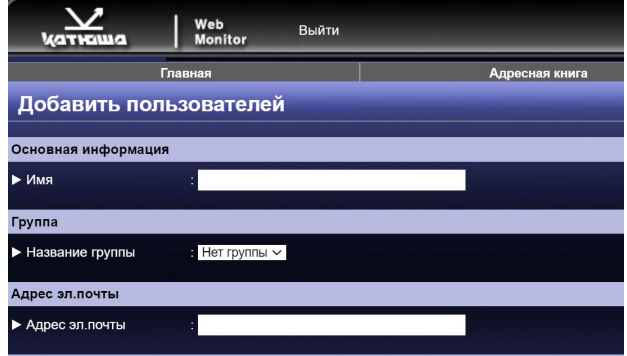